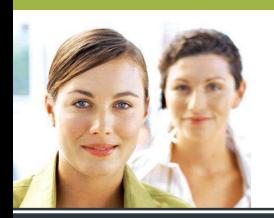

## **WORD 2003**

Les tableaux - Exercice 1

## **CORRIGÉ**

**Mode opératoire :** 

**1. Cliquer sur « Tableau », « Insérer », « Tableau ». Choisir 4 colonnes et 8 lignes. Cliquer sur « OK ».** 

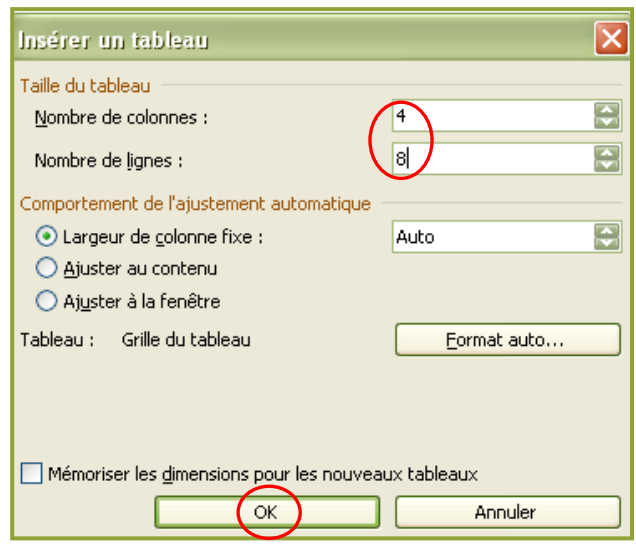

- **2. Saisir les données sans s'occuper de la mise en forme. Se déplacer entre les colonnes et les lignes grâce aux flèches directionnelles du clavier.**
- **3. Sélectionner tout le tableau en cliquant en haut à gauche du tableau. Choisir la police Arial et la taille 12.**

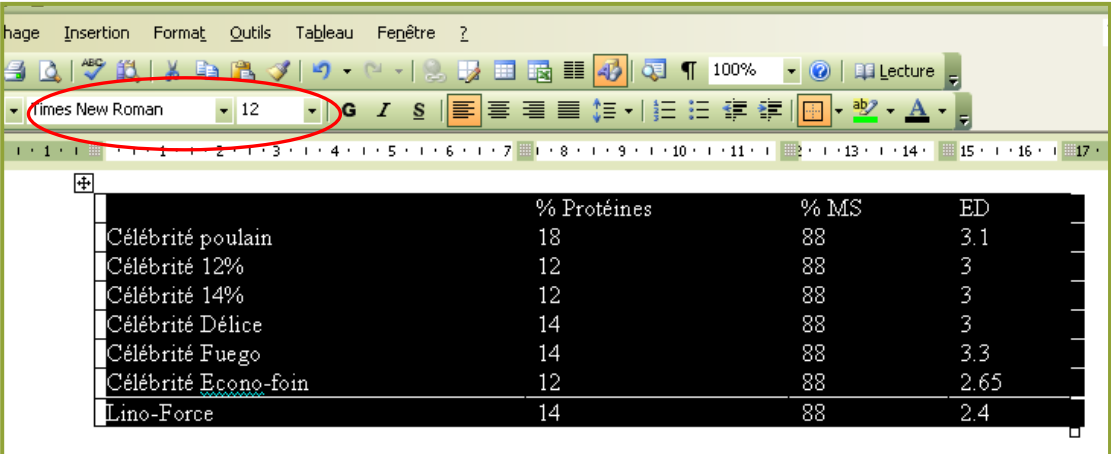

**4. Sélectionner uniquement la première ligne du tableau et cliquer sur l'attribut gras, puis sur l'alignement centré.** 

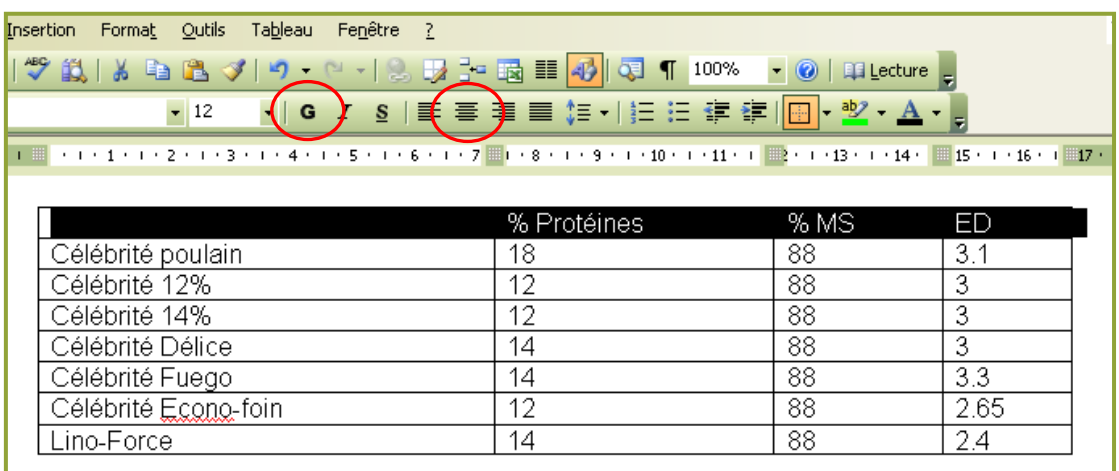

**5. Sélectionner uniquement la première colonne du tableau et cliquer sur l'attribut gras.** 

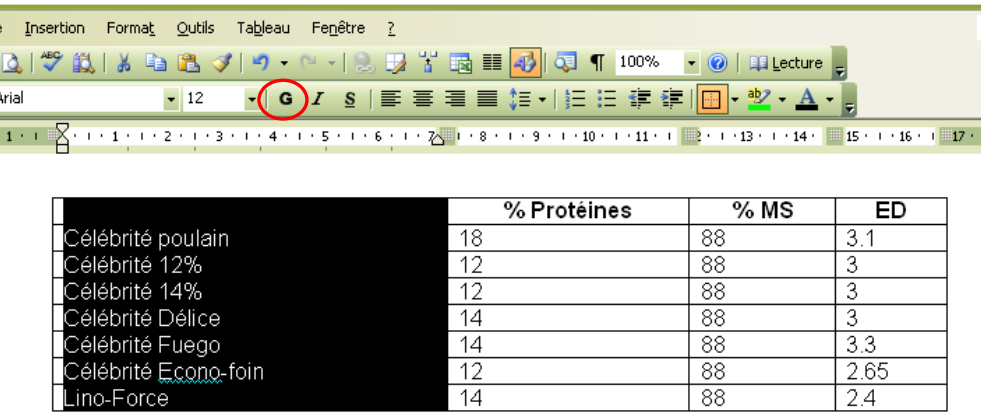

**6. Sélectionner uniquement les cellules contenant les données chiffrées et choisir l'attribut italique et l'alignement centré.** 

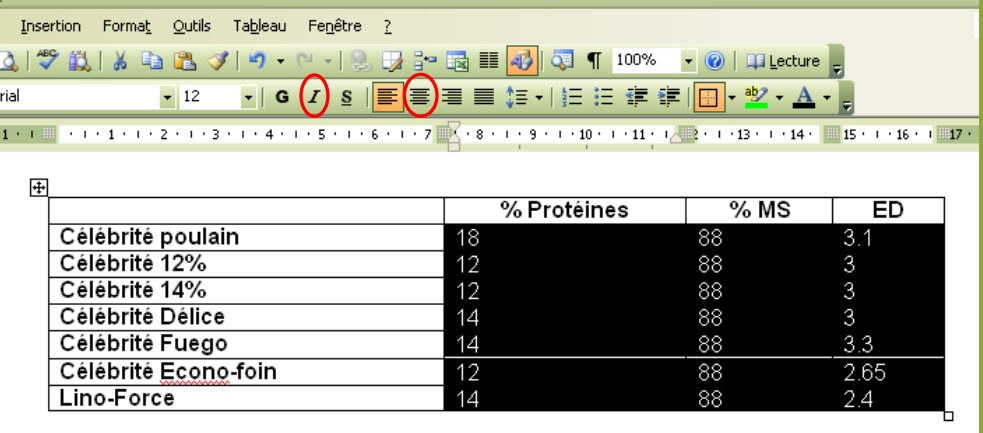

**7. Sélectionner tout le tableau puis cliquer dans « Format », « Bordure et trame ». Choisir les styles de bordures à appliquer et cliquer dans la zone d'aperçu pour choisir individuellement les bordures à modifier.** 

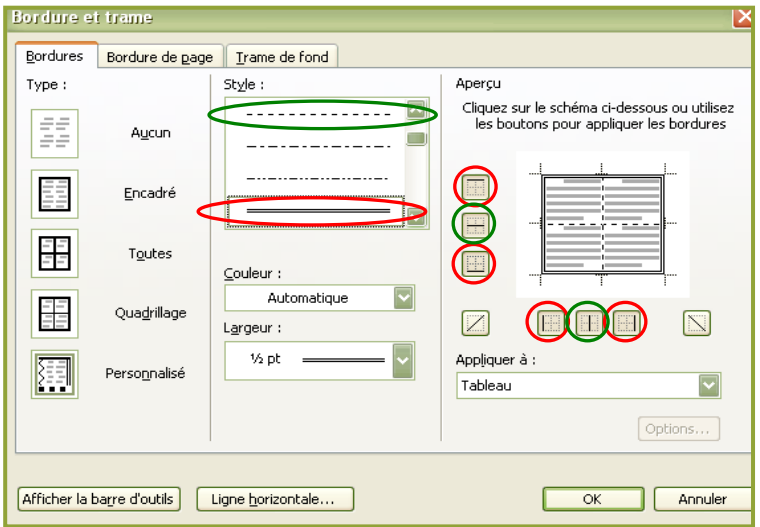

**8. Sélectionner une ligne sur deux du tableau (grâce à la touche ctrl du clavier). Aller dans le menu « Format », puis « Bordure et trame », dans l'onglet « Trame de fond ». Choisir une couleur grise. Cliquer sur OK.** 

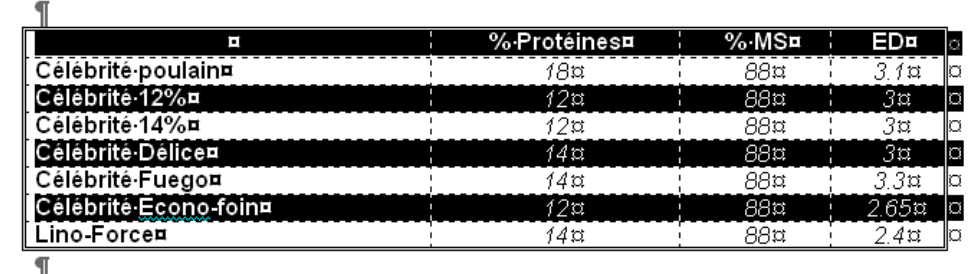

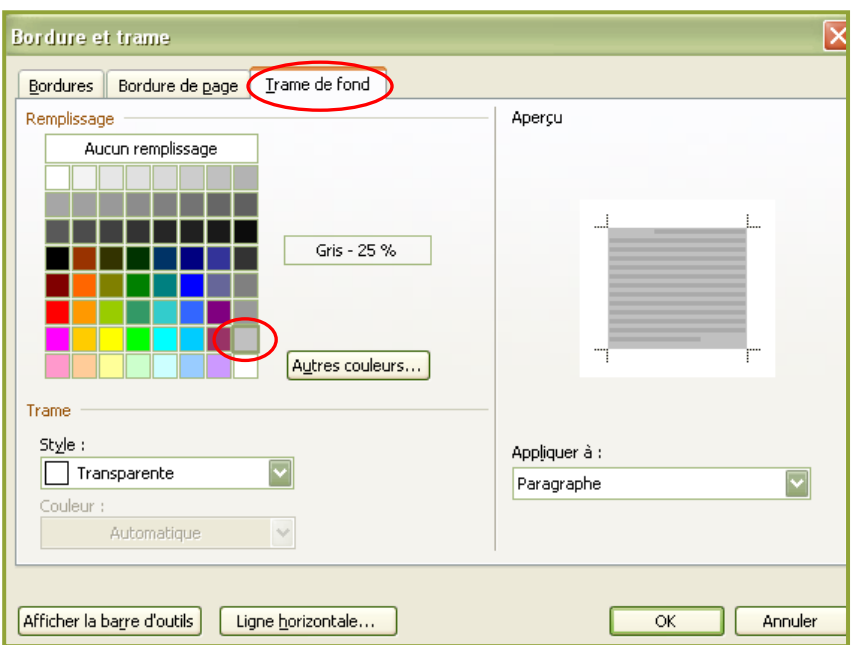

**9. Sélectionner le tableau. Cliquer dans le menu « Tableau » puis « Ajustement automatique ». Choisir « Ajuster au contenu ».** 

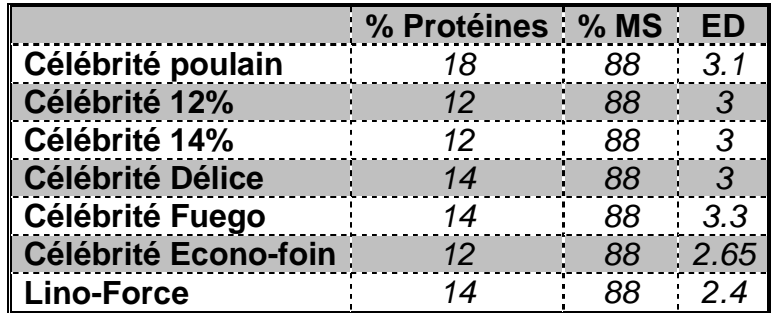

## **RÉSULTAT ATTENDU**